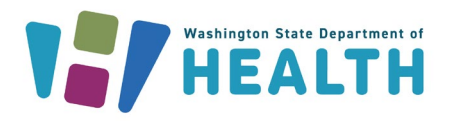

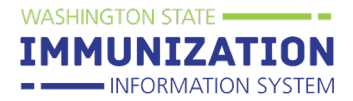

This guide covers how to create and receive an online transfer in the Immunization Information System (IIS) for providers enrolled in the **Childhood Vaccine Program (CVP)**.

# **Who Can Submit CVP Transfers?**

• Providers enrolled in the program and maintain inventory in the Immunization Information System.

Providers can submit a transfer in the IIS to request Department of Health (DOH) approval to move CVP vaccine from one enrolled facility to another.

### **Transfer Guidelines:**

- 1. Complete a CVP Vaccine Transfer Request in the IIS at least 48 hours before each intended movement of vaccine--v**accine cannot be moved prior to Transfer Request approval from DOH**
- 2. Ensure that receiving facility (where vaccine is being transferred) is no more than a one (1) hour drive away
- 3. Providers must follow CVP vaccine transport guidelines to ensure the cold chain is always maintained during transport

**Transferring Facility:** Facility transferring vaccine to other facilities. **Receiving Facility**: Facility receiving vaccine from a distributing facility.

#### **Transferring Facility**

#### **Creates a vaccine transfer in the Immunization Information System (IIS):**

- 1. Log into the Washington State Immunization Information System (IIS)
- 2. Ensure the correct facility displays at the top of the screen under: Organization/Facility
- 3. Go to the **Orders/Transfers** menu in the left menu, select **Create/View Orders** and then **Create Transfer**

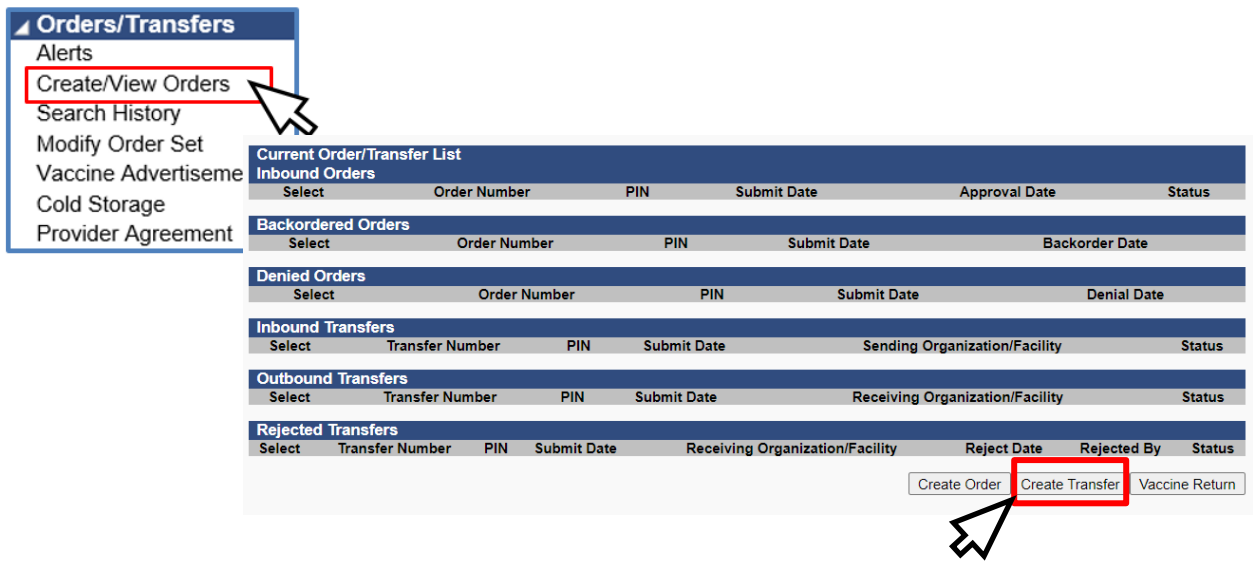

To request this document in another format, call 1-800-525-0127. Deaf or hard of hearing customers, please call 711 (Washington Relay) or emai[l doh.information@doh.wa.gov.](mailto:doh.information@doh.wa.gov) **DOH 348-832 October 2024** 

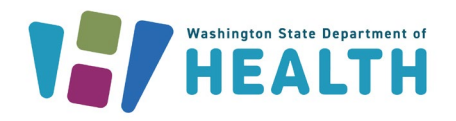

**Washington State Immunization Information System Quick Reference Guide Online Transfer**

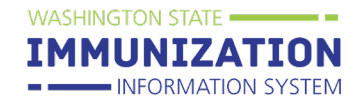

- 4. On the **Create Transfer**screen for the transferring facility:
	- a. Select the **Receiving Organization** from the drop-down menu and the **Receiving Facility**
	- b. Enter the **Transfer Quantity** (amount of CVP vaccine that will be transferred)
	- c. Enter **Transfer Reason**
	- d. Select **Create Transfer**

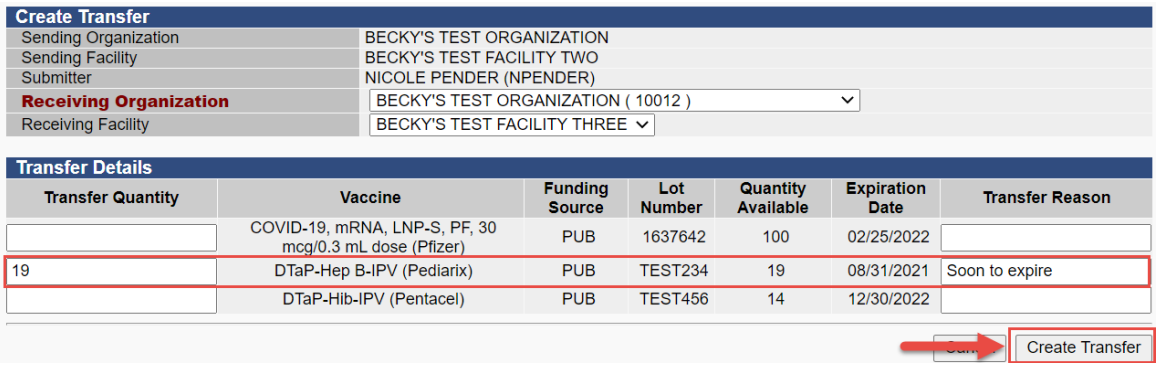

- 5. Once **Create Transfer** is selected you will be directed back to the **Create/View Orders** page
- 6. Under the **Create/View Orders** page you will be able to view your **Outbound Transfers**

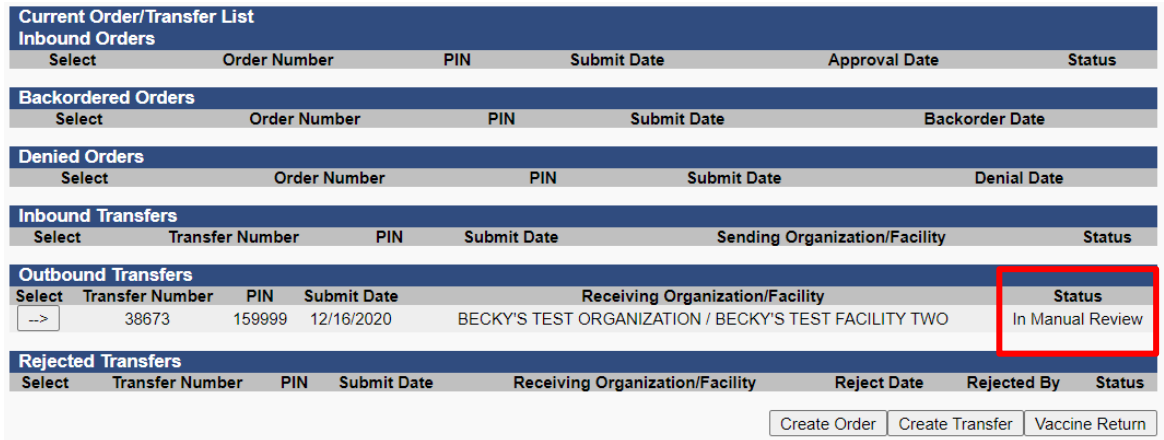

7. Once a transfer is approved by the state, the status will change from In Manual Review to Approved on the Outbound Transfers page and the coordinator will receive an email approval

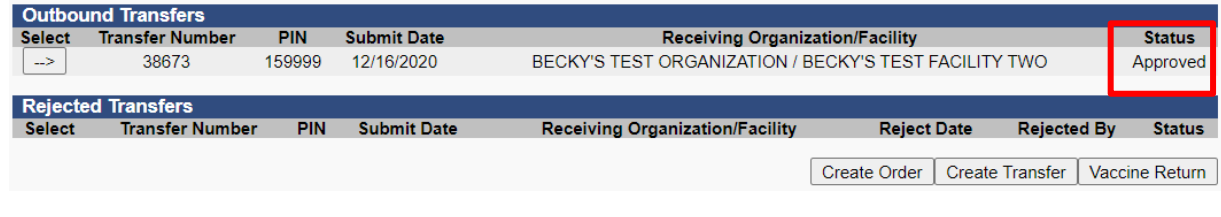

## **Receiving Facility**

To request this document in another format, call 1-800-525-0127. Deaf or hard of hearing customers, please call 711 (Washington Relay) or emai[l doh.information@doh.wa.gov.](mailto:doh.information@doh.wa.gov) **DOH 348-832 October 2024**

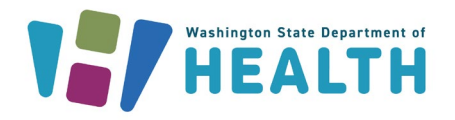

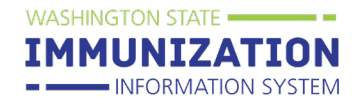

# **Online Transfer**

1. Once the **Transferring Facility's** request is approved by the state, the transfer will then appear on the **Receiving Facility's Inbound Transfers** list

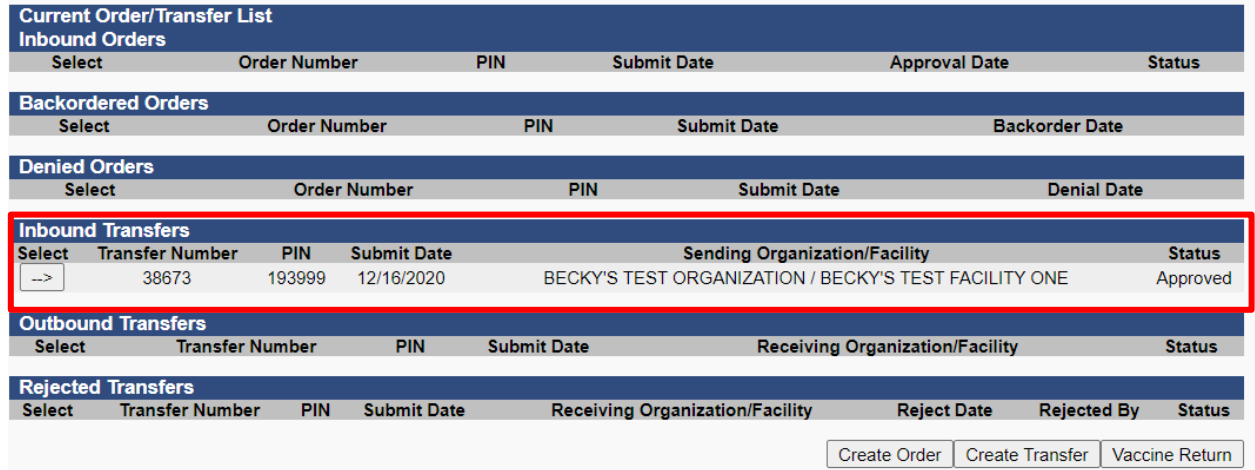

- 2. The **Receiving Facility** will enter in the **Receipt Quantity** and select **Receive**
	- a. Two things will happen once the transfer is received in the IIS:
		- i. The vaccine will subtract from the **Transferring Facility's**reconciliation (inventory) page
		- ii. The vaccine will be added to the **Receiving Facility's** reconciliation page

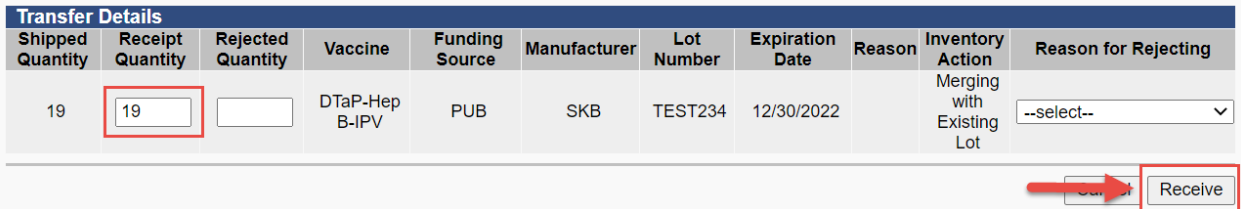